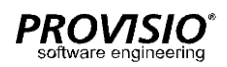

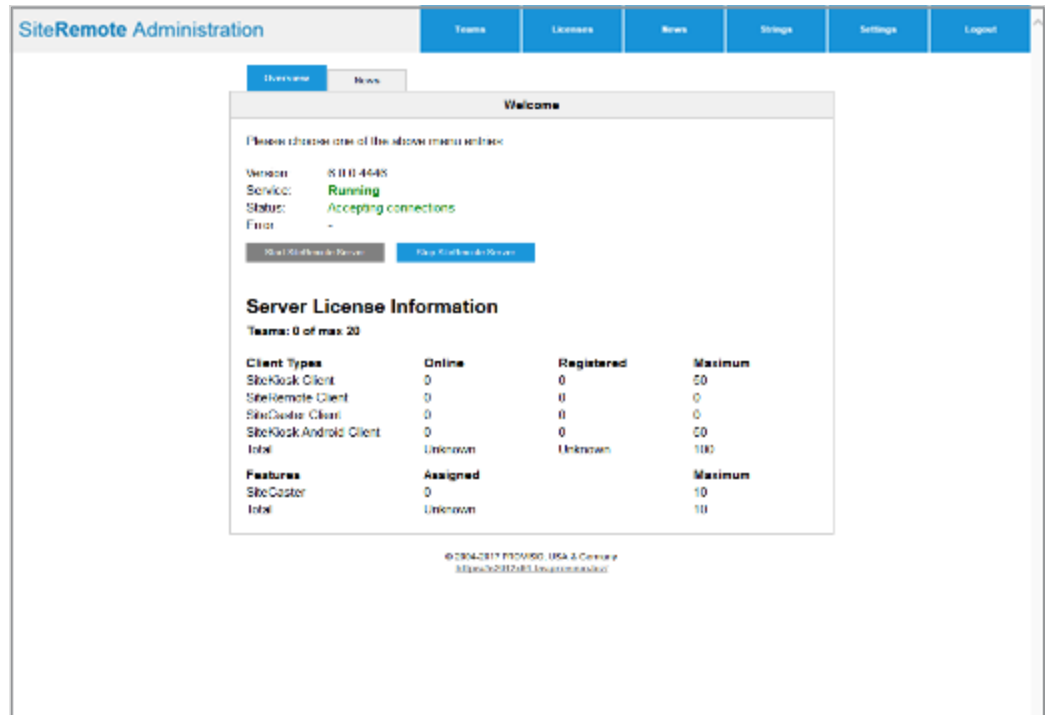

# SiteRemote Server Quick Administration Guide

## Note:

You will need detailed knowledge and experience on how to set up and configure a Windows server, mail server, firewall and other server components. PROVISIO cannot assist you in setting up a Windows server.

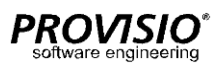

## Server Installation

#### **Step 1: Installation of the Windows Server**

Begin by installing Windows Server (2012/2016/2019 64Bit) and follow the installation instructions provided by that software. Once you have completed the installation, run Windows Updates and install all available server software updates. The Computername must not be SITEREMOTE, SITEREMOTEADMIN or SITEREMOTECMS.

#### **Step 2: Installation of IIS and Configuration of Windows Server Roles**

Install IIS via the Roles Management. Make sure to check the boxes for the additional role services for IIS6 Management Compatibility, HTTP Redirection, Windows Authentication, WebSocket Protocol and ASP.NET 4.5 (Server 2012) or ASP.NET 4.6 (Server 2016) or ASP.NET 4.7 (Server 2019) support. You also need to install .NET Framework 4.8, the [IIS URL Rewrite 2.x](https://www.iis.net/downloads/microsoft/url-rewrite) extension, [.NET Core 3.1.8 Windows Server Hosting](https://dotnet.microsoft.com/download/dotnet-core/3.1) and [Application Request Routing.](https://www.iis.net/downloads/microsoft/application-request-routing)

#### **Step 3: Installthe local SQL Server (Not applicable for use with an external SQL Server)**

Proceed by installing MS SQL Server including all available updates and service packs. Run the installation file and follow the prompts. During installation, please select "Win Only" as the authentication mode. When finished with the installation, make sure SQL server is running properly. SQL Server 2012-2019 are supported.

#### **Step 4: Installation of SiteRemote**

Proceed by installing the SiteRemote Server software. Execute the installer and follow the instructions on the screen. You will find detailed information about the installation of SiteRemote including installation for use with an external SQL server in the SiteRemote Installation and Update [Instructions.](http://www.provisio.com/Download/brochures/siteremote-server-install-en.pdf)

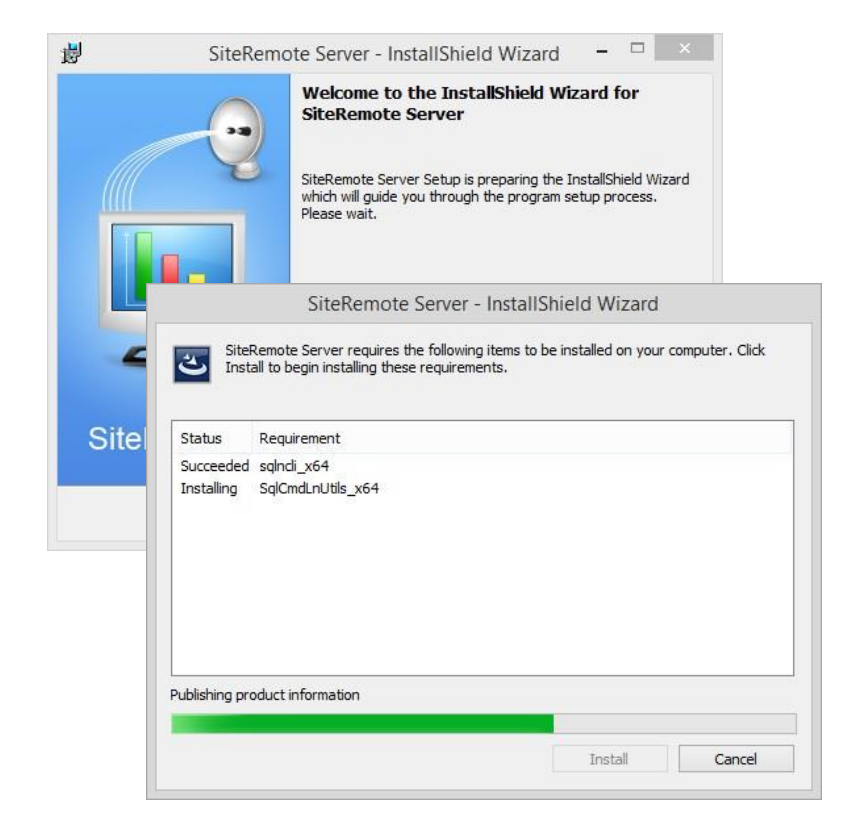

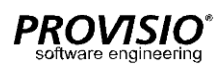

## SiteRemote Server Configuration Tool

The SiteRemote Server Configuration Tool allows you to make basic settings for the SiteREmote Server.

### **Settings for the secured web site binding**

Here you can assign the Web Application Root, SSL certificate and passwords for the Windows users utilized by SiteRemote.

### **Automatic local database backup**

Settings for the database backup and restoration. We recommend to use the Microsoft SQL Server Management Studio, it allows you to conduct a comprehensive database administration.

#### **XMPP settings**

The XMPP settings are required for the usage of Android clients. You can configure host name, ports and the XMPP-Server password.

## **CMS settings**

You can set the optional World Weather Online API Key for using the weather widget.

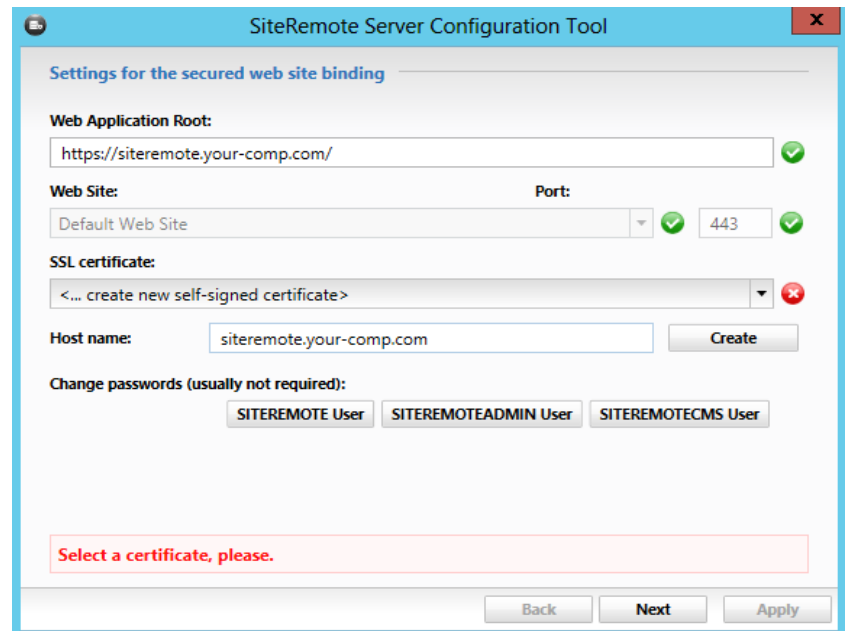

## Licensing / Activation

To use the SiteRemote Server software, you must request a license file from PROVISIO in order to activate your server. Free 30-day trial licenses are available upon request.

## **Step 1: Logging in to the Administration pages of SiteRemote**

During the SiteRemote Server installation your "public key" file (SiteRemoteServer.pub) was generated. You must send this file to PROVISIO to receive your license file. To login to the SiteRemote Server Administration pages on the server, log in with a Windows local administrator user and navigate via Internet Explorer to the URL:

https://localhost/administration/ or https://IP-Address/administration/

The SiteRemote Server Administration pages are also accessible via the Windows start menu *"-->Start-->Programs-->SiteRemote Server-->Administration"*

If you are accessing the SiteRemote Administration web page from a different computer, use the URL or IP:

https://Servername\_oder\_ServerURL/administration/ or https://IP-Address/administration/

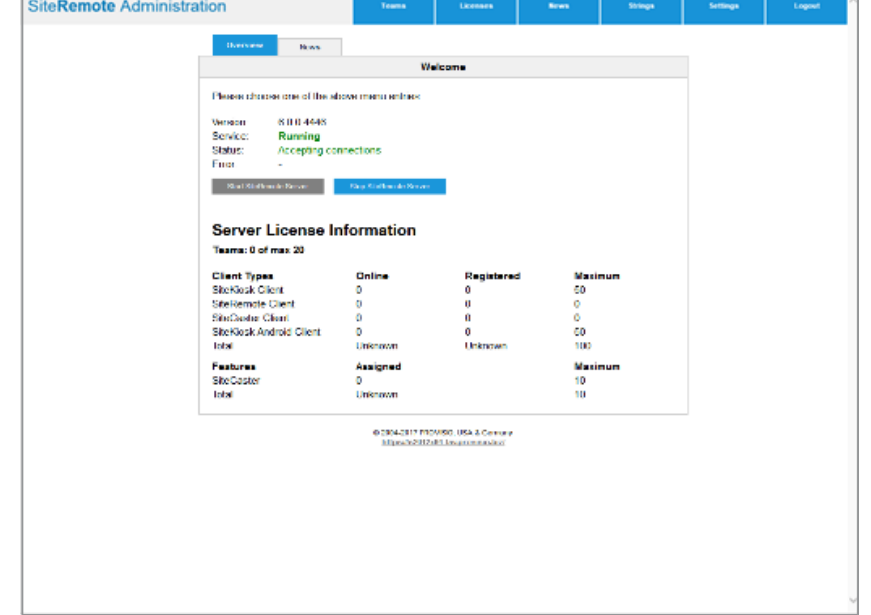

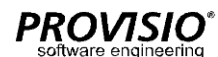

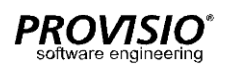

## Licensing / Activation

Troubleshooting tips for opening SiteRemote Administration can be found in the [installation brochure](http://www.provisio.com/Download/brochures/siteremote-server-install-en.pdf) under "Solve problems when trying to access the SiteRemote Administration web page"

## **Step 2: Download the Public Key**

Click the "Settings" tab then click the "Download public key" link. Save the file "SiteRemote.pub" on your computer and send it to [siteremoteserver@provisio.com](mailto:siteremoteserver%40provisio.com?subject=)

After receiving the "SiteRemote.pub" file, PROVISIO will generate a 30-day trial license key and email it to you. Please allow one business day upon sending of the "SiteRemote.pub" file for our technical department to process your request. If you have already purchased SiteRemote Server, send the public key along with the order information you received when you purchased to [siteremoteserver@provisio.com](mailto:siteremoteserver%40provisio.com?subject=) to obtain a full license.

If you have purchased the license through a reseller, please contact your reseller.

#### **Step 3: Upload the license file**

After PROVISIO sends you the license file with the .license file extension, upload the file via the SiteRemote Administration "Settings" page. Wait for the page to refresh then go to the main page of SiteRemote Administration to check the status of the server.

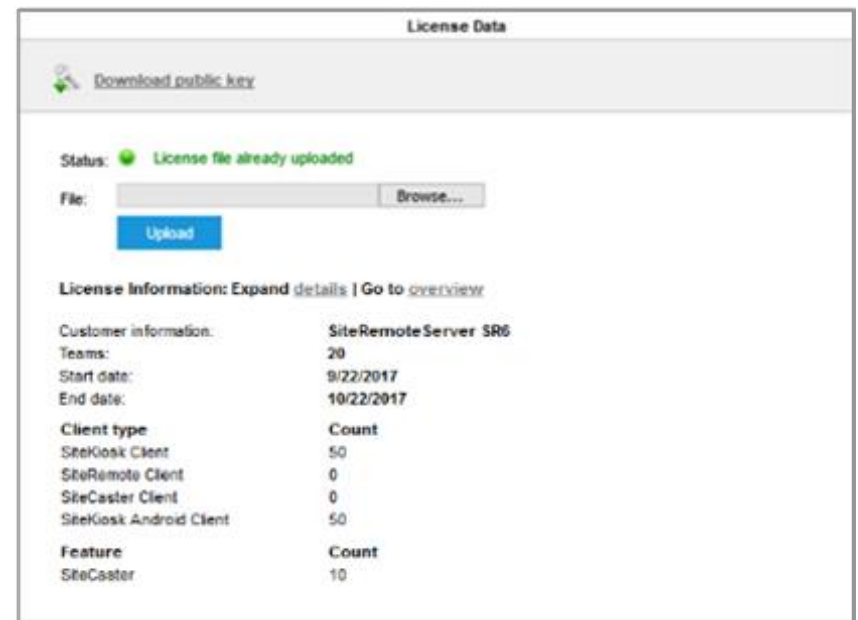

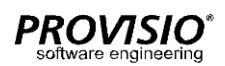

## Server Settings

SiteRemote Server settings can be configured under the "Settings" tab of the SiteRemote Administration pages. The back-end administration interface is available in English only. However, different languages are available for the front-end team account pages.

### **Server Address/Port**

Static IP Address and port (e.g. 8086) where the server is accessible.

## **Additional Settings**

You can make additional custom settings for alerts, software components and macro variables. Also you are able to choose the maximum upload size and set settings for logfiles and password rules. The basic settings for using [LDAP authentication](https://devblog.provisio.com/post/2014/06/03/LDAP-User-Mapping-in-SiteRemote.aspx) can also be found here.

### **SMTP Server**

Your Email Server address e.g. "localhost". If you are unsure use the real DNS name. The SMTP server must be accessible without authentication.

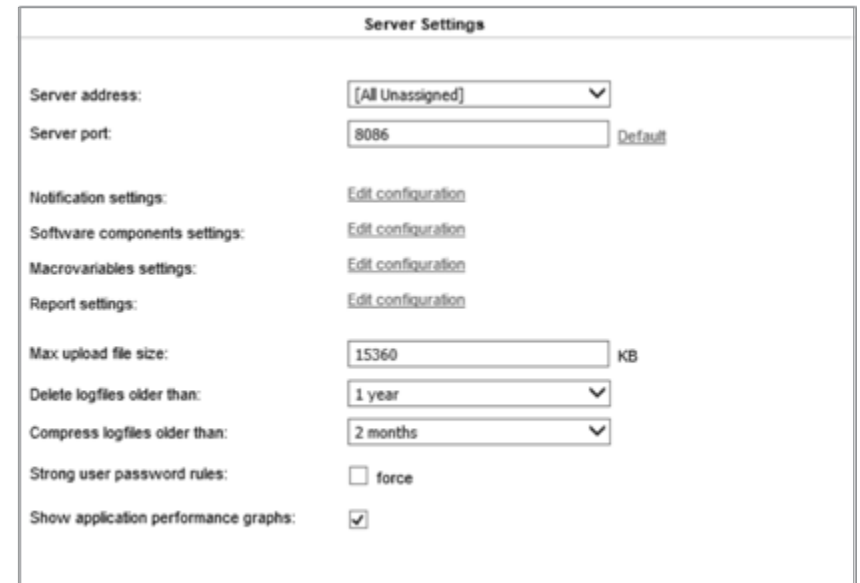

## **PROVIS**

## Server Settings

## **SMTP Server**

Your Email Server address e.g. "localhost". If you are unsure use the real DNS name. The SMTP server must be accessible without authentication

#### **SiteRemote Email Sender**

Email address that will be displayed as the sender when SiteRemote sends emails.

### **Email Sender Display Name**

Name that is displayed as the sender of emails from SiteRemote.

## **Support Email Recipient**

Email address your customers will send inquiries to.

### **SMS License Key (optional)**

SMS license keys can be purchased from SMS Gateway providers. Currently [www.mobilant.net](http://www.mobilant.net/) and [www.clickatell.com](http://www.clickatell.com/) are supported.

#### **Screenshot Settings**

This option lets you determine whether your customers will be able to create screenshots of the client machines. The last screen shot of a machine is displayed on that machine's overview page. You can also adjust the resolution and quality of the screenshots.

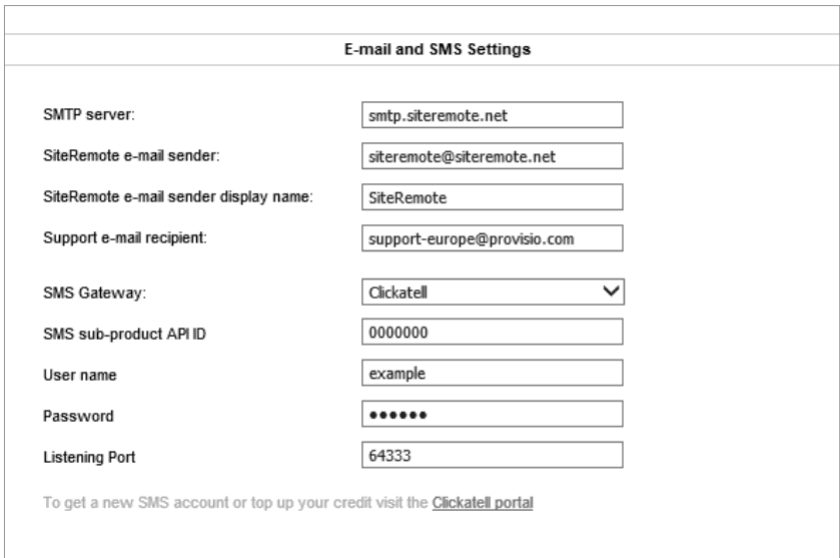

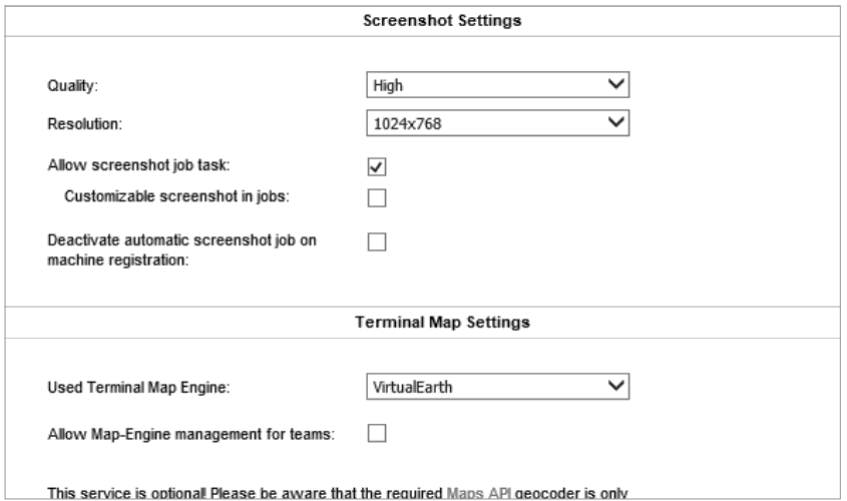

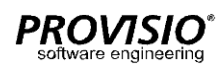

## Server Settings

## **Terminal Map Settings**

Integrate a map engine and allow your users to define a location for each terminal. This will be displayed along with additional status information on an overview map. Both Virtual Earth and Google Maps are supported.

## **Start Page Layout**

Two designs are available for the login page of SiteRemote:

### - Personal Startscreen

Designed for customers who manage their own terminals. No team accounts can be created by end users.

#### - Business Startscreen

Designed for operators to let customers set up their own team accounts.

#### **Customized Start Page**

Allows you to conveniently adjust the design of the login page. The company logo and title can be customized.

#### **Customized Imprint Page**

Change the logo and the content of the Imprint page.

The copyright information which is visible on every page of your SiteRemote Server can also be modified.

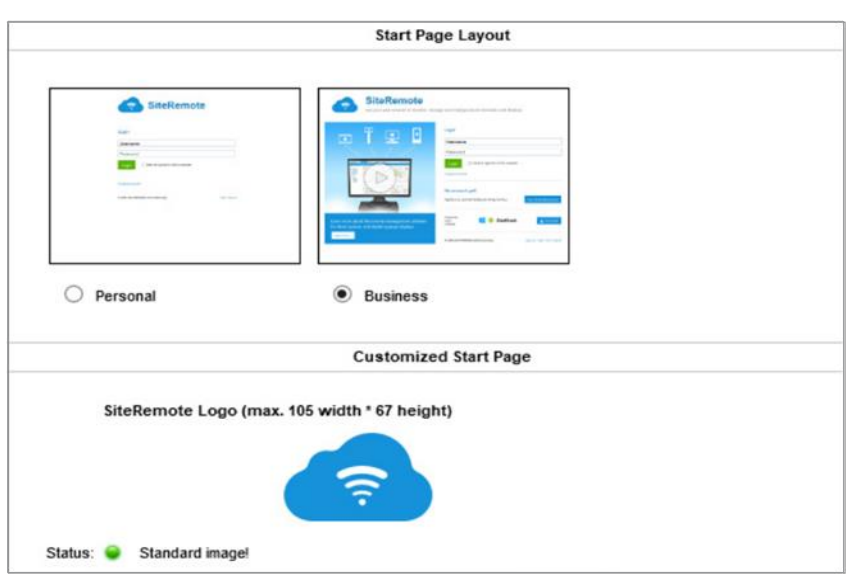

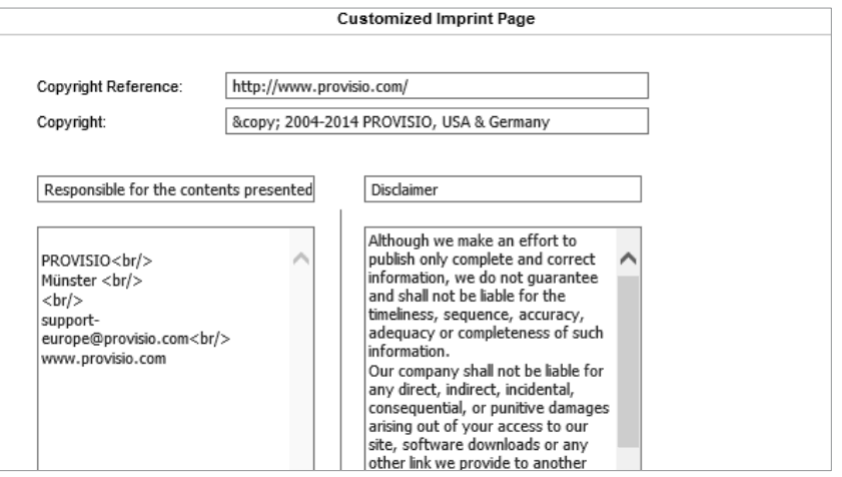

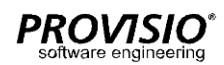

## Team Management

## **General**

By default, each new team is valid for 30 days for testing purposes without entering a SiteRemote team account license. The team account license and traffic can be configured through SiteRemote Administration.

Under "Teams-->Licenses-->Edit", the existing team licenses can be edited directly.

Under "Licenses-->Generator" licenses can be created for a team member or customer to activate on a team account (-->Administration-->Licenses).

## **Active Teams**

SiteRemote allows you to efficiently manage anywhere from one to hundreds of team accounts. All currently running teams are displayed under the "Active Teams" tab.

### **Expired licenses**

Displays all teams whose license has expired and can no longer be used.

### **Not signed up**

Team accounts must be confirmed through email by the person who set it up. <sup>A</sup> team account will only be activated after successful email confirmation. An additional email confirmation message can be sent by the server administrator by using the Send Activation email link under Show-->Send Activation Email.

#### **SiteRemote Administration** Teams Active Teams Expired Licenses Not signed up All Teams Team Count: 2  $\blacktriangle$ ID Created Name  $\mathbf{0}$ System Team  $\mathbf{0}$  $\mathbf{o}$  $\sqrt{2}$ 18.12.201  $\sqrt{2}$  $10$  $17$ 18.12.201  $\mathbf{1}$ Testteam  $-9$ Select all With selected: Export V Go New Team Refresh Service Task Status No task is running @2004-2014 https://

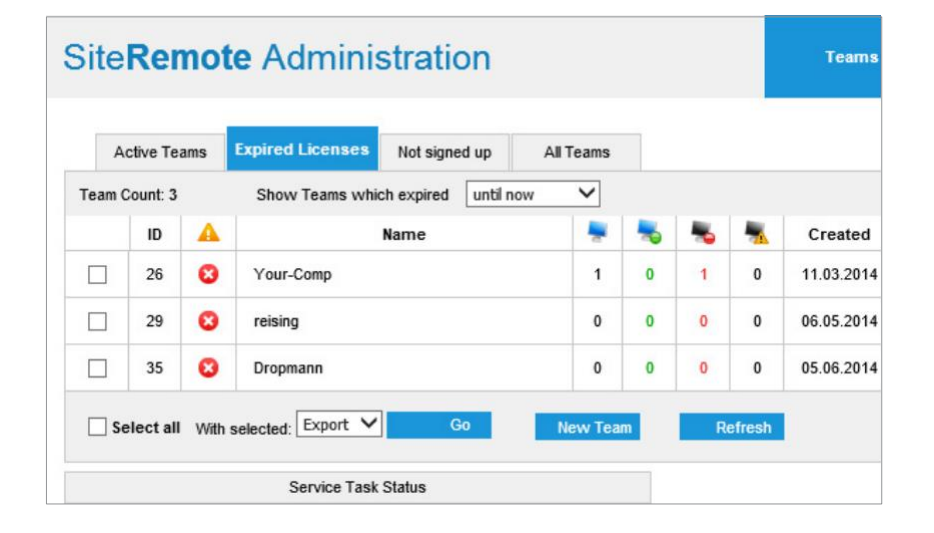

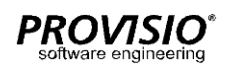

## Team Management

## **All Teams**

All existing teams and their current status are shown here. You can determine immediately which team account shows an error and log into the account by clicking on: Show --> Impersonate.

## **System Team**

The first team account is named System Team. This team cannot be deleted. Do not register clients with this team. The system user can access the team here: Show-->Impersonate.

Feature: Job templates for the entire team account system can be created and edited under this team account.

#### **New Team**

Use the "New Team" button to create new team accounts. With the SiteRemote business edition start page layout, this process can also be automated without administrator interaction. In this case, customers will create their own teams. (See [www.siteremote.net\)](http://www.siteremote.net/)

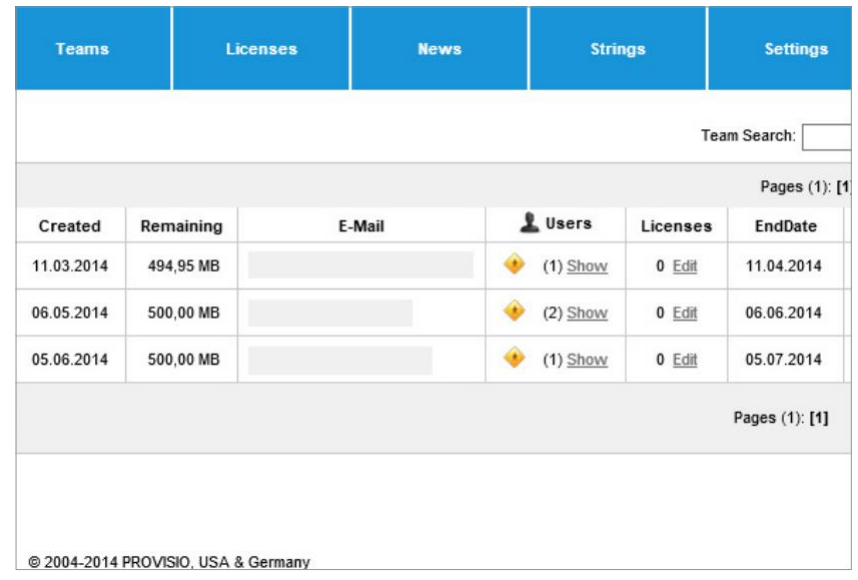

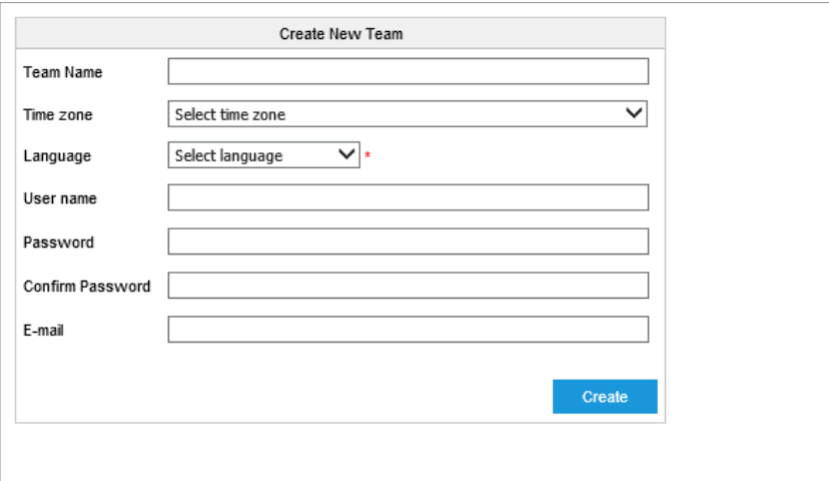

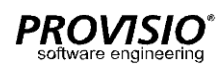

## License Administration

The SiteRemote Server allows you to generate team account licenses and optionally resell them to your customers.

The encrypted license code contains information about the validity of the license, the number of machines a team account is allowed to manage etc.

Select Licenses to view and manage the licenses you issue to clients.

#### **Licenses**

Lists all licenses available in the system and their parameters. Parameters such as validity, number of machines, etc. can be edited in this interface.

#### **Generator**

Generate individual licenses for yourself or your customers.

#### **Customer ID**

Optional field you can use to identify customers by entering their customer number, invoice number or name.

This field is also located under "Licenses".

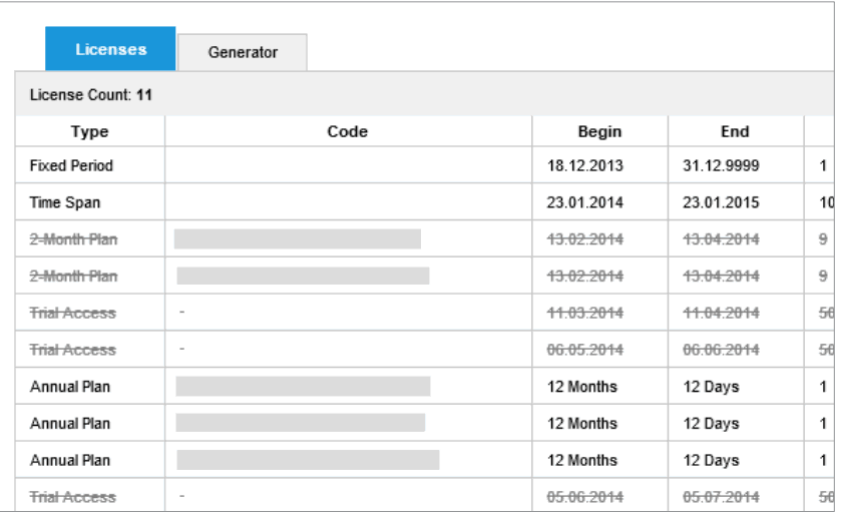

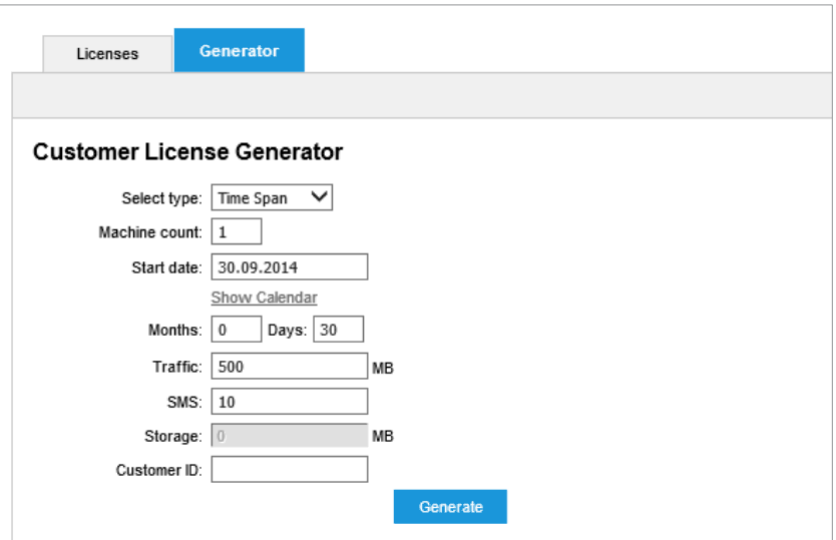

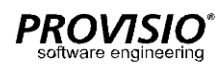

## News Administration

SiteRemote Server allows you to share current news and information with your clients/ users.

The "News" is displayed on the overview page immediately after users have logged on

## **Create New News Entries**

To create a news entry, click the "Add New" button. News entries can only be displayed in one language.

Each news entry will include the following components:

- Date
- Header
- Text (HTML code is allowed)

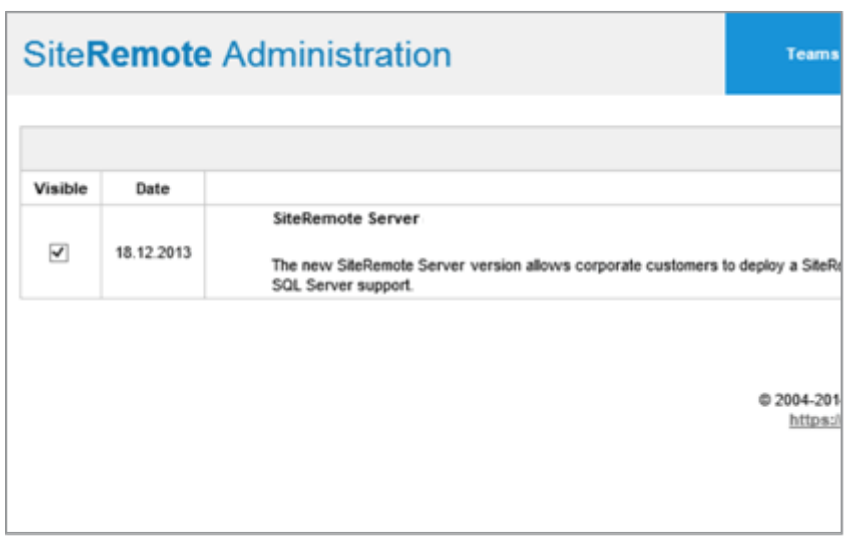

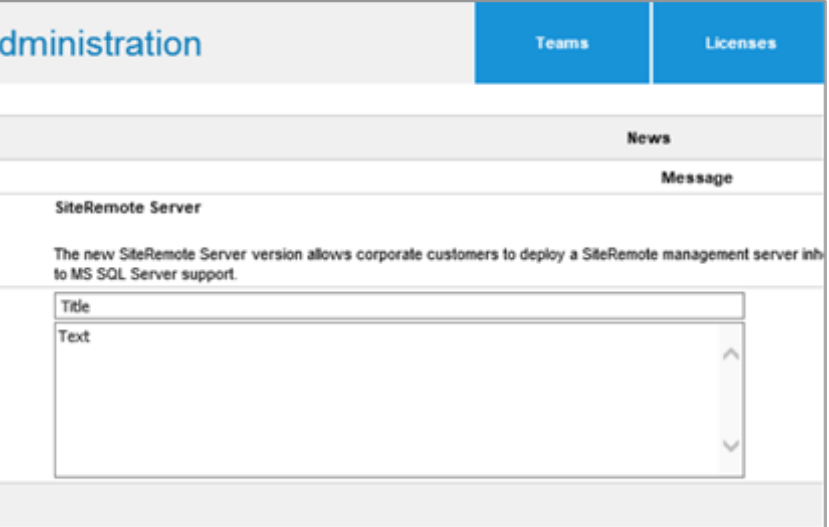

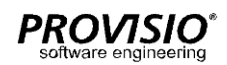

## Strings and Languages

All languages and text shown in SiteRemote are managed under "Strings".

## **Strings**

Select a language and search for the string you want to edit. Use "Compare to another language" to compare or create translations.

Information listed under Width refers to buttons that may not exceed a specific length.

### **Groups**

Strings are arranged and categorized into groups referring to certain areas of the application.

For instance, \Web\pub\login.aspx contains strings used in the login dialog box.

### **Cultures**

To create a user interface in the language "Afrikaans", for example, just enable the desired language and then translate the most important text (strings).

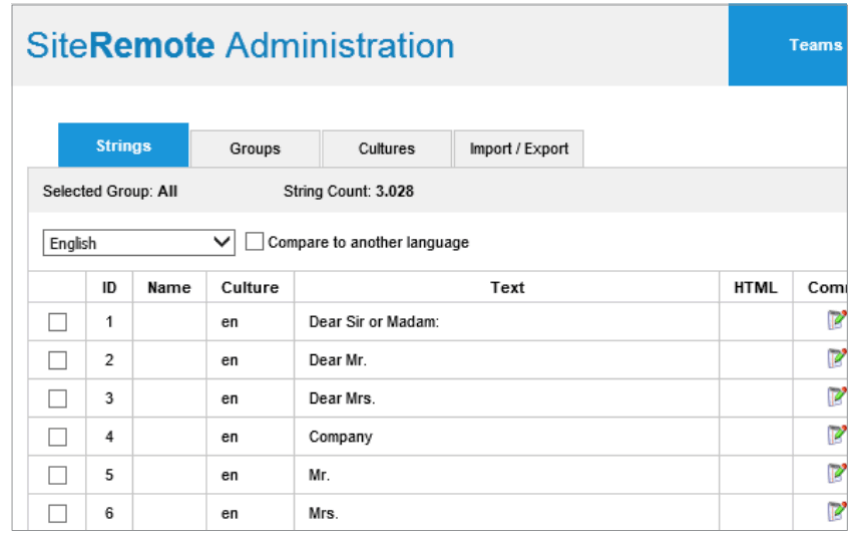

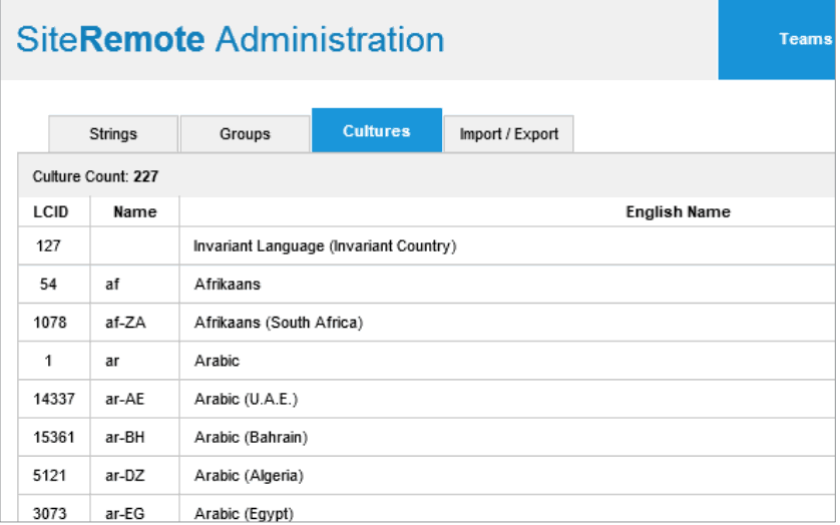